## **Kurzanleitung zur Einsicht der Bebauungspläne der Gemeinde Eppelborn im Geoportal Saar**

Wenn Sie die den Link "Bebauungspläne der Gemeinde Eppelborn" angeklickt haben, werden Sie auf die folgende Seite des Geoportal Saarland geleitet:

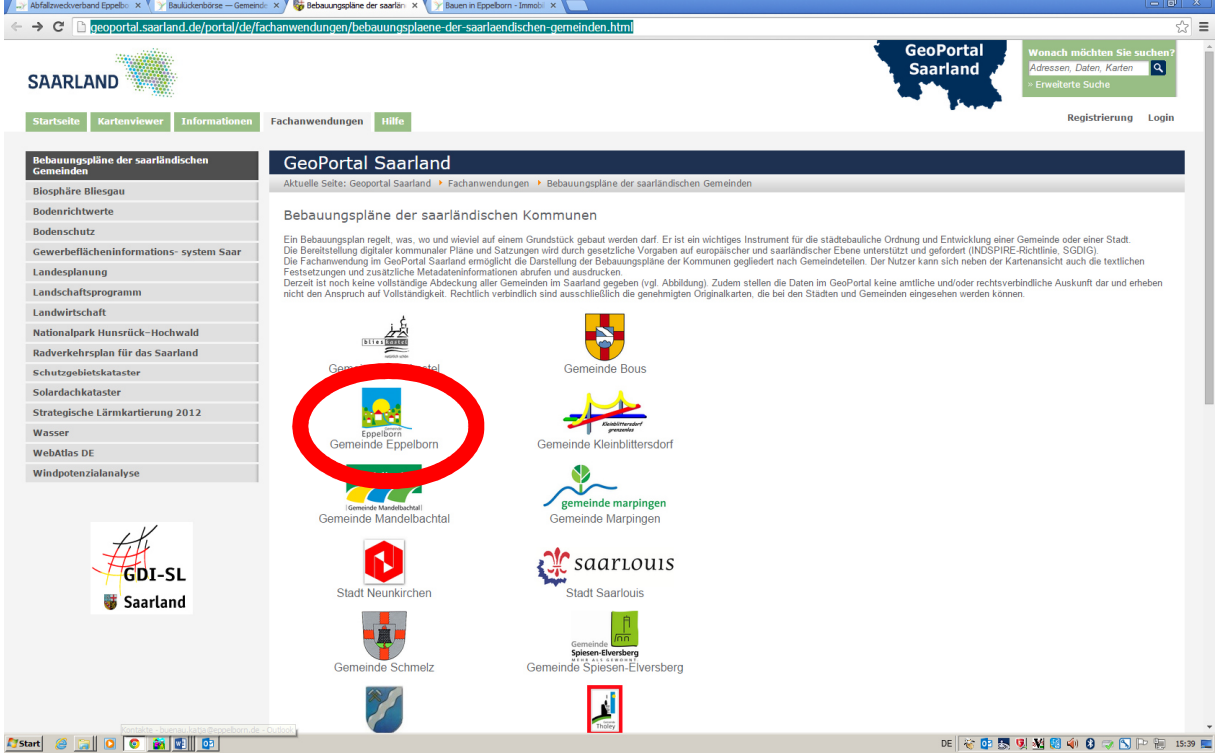

Bitte klicken Sie nun auf den Schriftzug **Gemeinde Eppelborn** (s.o.).

Hiernach öffnet sich - nach etwas Zeit - folgende Seite:

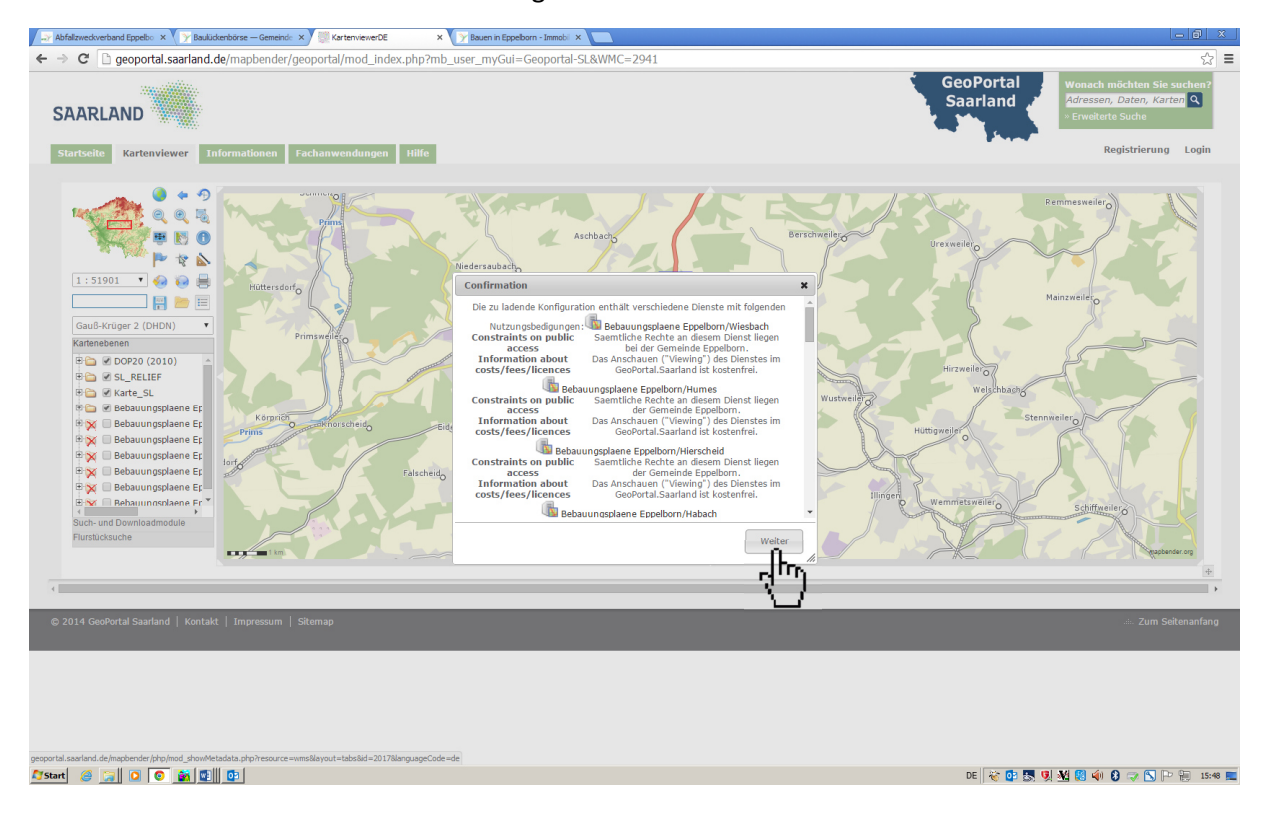

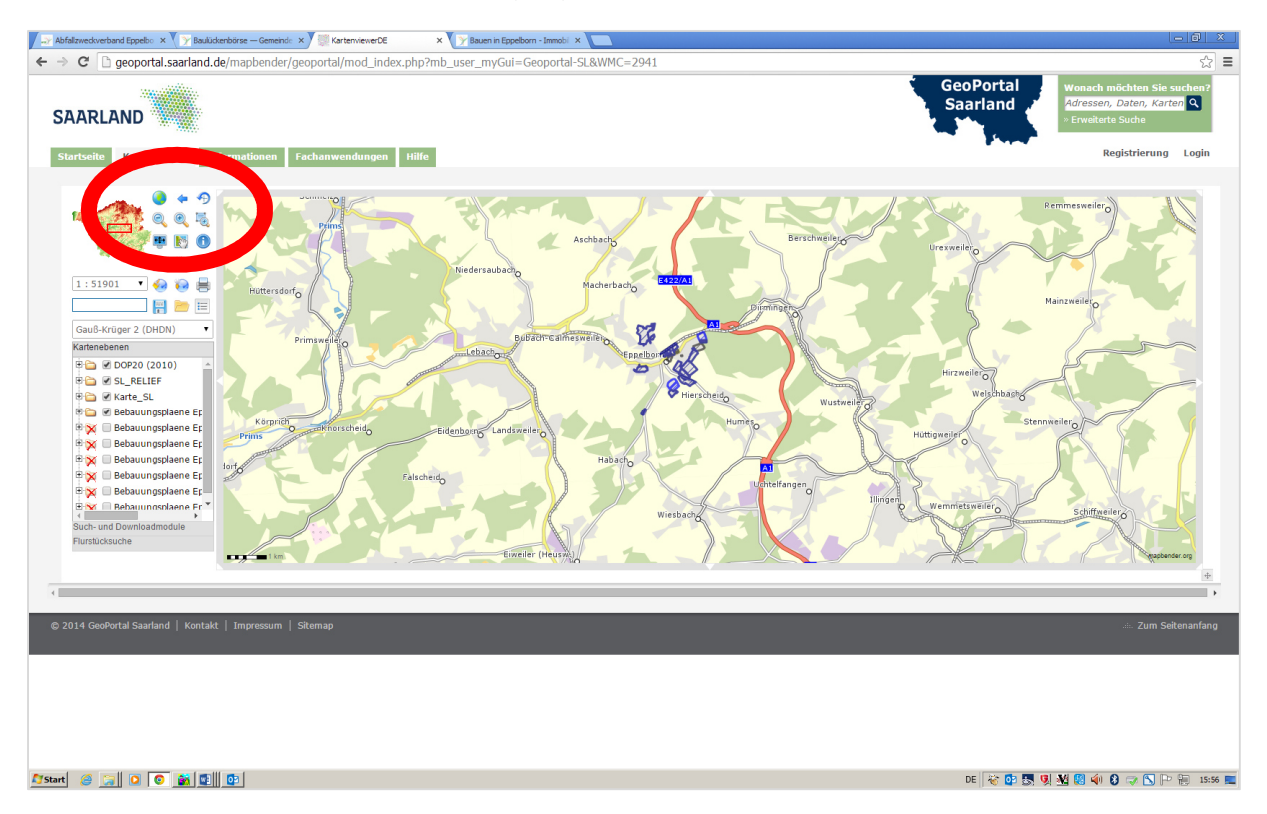

Nun bitte auf den Button **Weiter** klicken (s.o.), worauf sich diese Seite öffnet:

Hier wird automatisch eine Übersicht der Bebauungspläne **nur** des Ortsteils Eppelborn angezeigt. Wollen Sie einen oder mehrere weitere Ortsteile aufrufen, so klicken Sie bitte den oder die jeweiligen Ortsteile im grauen Kästchen links neben dem roten **X** an. Nun werden auch die Umrisse der Bebauungsplangebiete des gewählten Ortsteils in der Karte angezeigt.

Mit den Werkzeugen (C) oder (vgl. oben eingekreist) können Sie sich in der Karte bewegen und den gewünschten Bereich suchen.

Um Informationen zu dem von Ihnen gesuchten Bebauungsplan zu erhalten klicken Sie auf den

Button (f), der daraufhin rot hinterlegt wird, bewegen sich nun mit dem Mauszeiger (daneben erscheint ein "?") in das entsprechende Baugebiet auf der Karte und klicken die linke Maustaste.

Jetzt öffnet sich ein neues Fenster mit Informationen zum gewählten Baugebiet, die auch die textlichen Festsetzungen und die Plandarstellung als Link im PDF-Format enthalten:

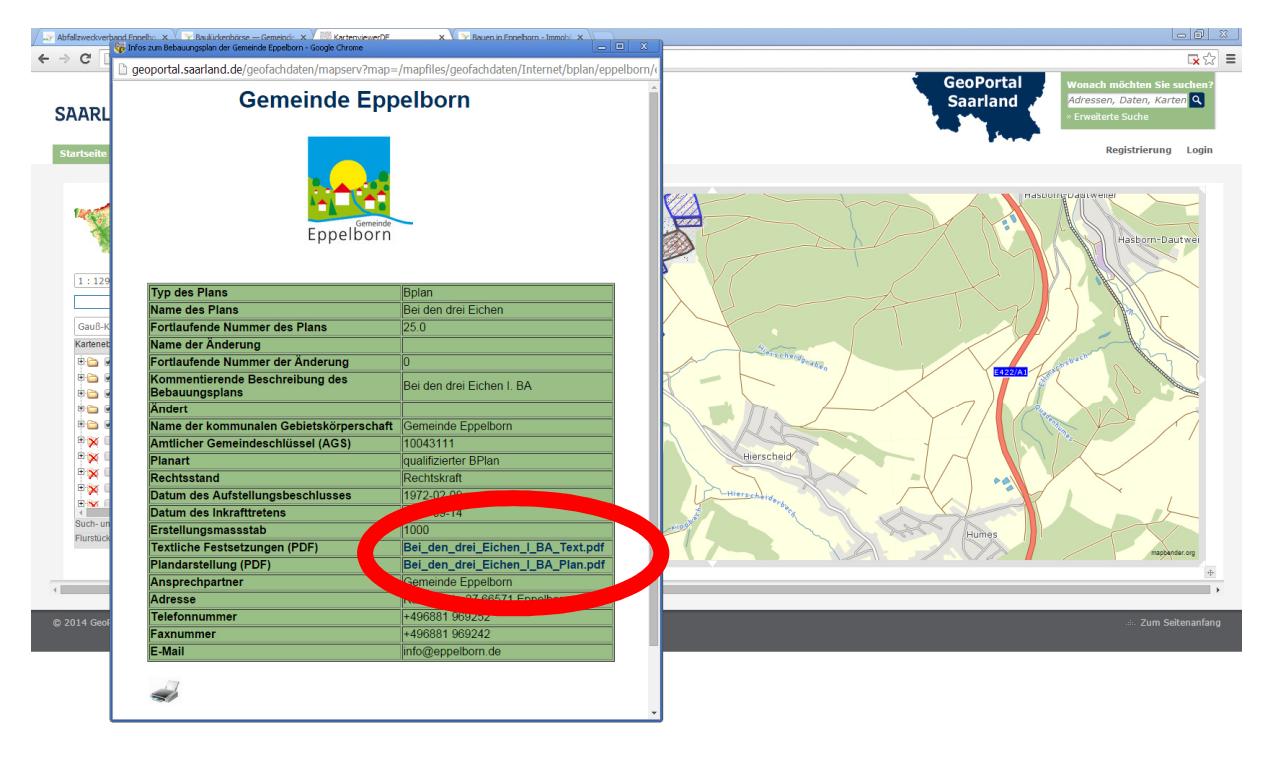

**Alistant & Resource Company Company Company Company Company Company Company Company Company**